# IMPORTING FACILITIES TO CONTRACTS

### **CREATION DATE: July 13, 2007**

FACES.NET has been updated to simplify the process of linking facility Providers to new contracted CLINS with Agency Providers. Now, users can import facilities from a previous Provider Agency CLIN into a newly entered CLIN.

#### Pointers to Remember:

- 1. Importing facilities is an irreversible process, so be certain that you are importing the correct facilities before going through with the action.
- 2. In order for the facilities to be imported they must meet certain predefined criteria. The criterion has been defined as follows:
  - The Facility must be a Contracted Provider or Both.
  - The Facility must be designated as a Facility Provider.
  - The Facility must be linked to a prior CLIN with the same Provider Agency and the same service.
  - The Facility must not be associated to any other CLIN that is within the same date range and for the same service.
  - The Facility must not have already been entered or imported into the current CLIN.
- 3. Please note that linking a facility to an Agency (the contract holder) is what enables children to receive services from the facility via FACES.NET.

#### How to Put the Contract Agency in focus

#### Steps include:

**Step 1:** Perform a provider search by placing your mouse over **Provider** and clicking on **Search**.

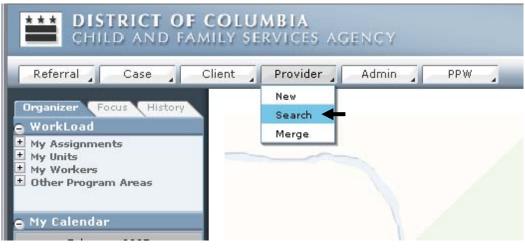

Figure 1

**Step 2:** Enter the search criteria for the contract holder. The most accurate search is by the FACES Provider ID#, but you may search by any search criteria available.

| Referral Case Cli                                                                                                    | ent <b>Provider,</b> Admin PPW                                                                                                    | Case | ~ | 6 |
|----------------------------------------------------------------------------------------------------|----------------------------------------------------------------------------------------------------|------|---|---|
| Organizer Focus History                                                                                                    | Provider Search<br>* Denotes Required Fields ** Denotes Half-Mandatory Fields *Denotes AFCARS Fields                                                                                                    |      |   |   |
| 2: Enter search                                                                                                    | Search Criteria                                                                                                    |      |   |   |
| criteria.                                                                                                    | Provider Type         Provider Category                                                                                                    |      |   |   |
| E Pry Latendar<br>≤ February 2007 ≥                                                                                                    | Type of Service                                                                                                    |      |   |   |
| S       M       T       W       T       F       S         28       29       30       31       1       2       3         4       5       6       7       8       9       10         11       12       13       14       15       16       17         18       19       20       21       22       23       24         25       26       27       28       1       2       3         4       5       6       7       8       9       10         11       12       13       14       15       16       17         18       19       20       21       22       23       24         25       26       27       28       1       2       3         4       5       6       7       8       9       10         • My Tosks       Ny       Tosks       Ny       Tosks       Ny | Name Search       Agency         Last Name       Agency         Threshold(1%-100%)       79         Provide       Image: Close Date         From       To         Image: Close Date       Image: Close Date         From       To         Image: Close Date       Image: Close Date         From       To         Image: Close Date       Image: Close Date         Form       To         Image: Close Date       Image: Close Date         Image: Close Date       Image: Close Date </td <td>r ID</td> <td></td> <td>&lt;</td> | r ID |   | < |
| 3: Click Search                                                                                                    | Number Of Records To Be Displayed Per Page                                                                                                    |      |   |   |
| W                                                                                                    | New Search Show Clear Cancel Figure 2                                                                                                    |      |   |   |

Step 3: Click Search.

**Step 4:** Study the search results and locate the contract holding agency. Once the contract holder is located highlight the Agency name.

#### Step 5: Click Show.

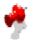

#### Note:

When searching by any information other than the Provider ID, check the Agency checkbox to narrow the search to those Providers who are contract holders.

| Referral Case C                                                                                                    | ient Provider Ad                             | min _ PPW _               |                                  |               | Case             | ~      | Go           |  |
|----------------------------------------------------------------------------------------------------|----------------------------------------------|---------------------------|----------------------------------|---------------|------------------|--------|--------------|--|
| Organizer Focus History<br>WorkLoad                                                                                                    | Provider Search<br>* Denotes Required Fields | ** Denotes Half-Manda     | atory Fields <b>‡</b> Denotes    | AFCARS Fields |                  |        |              |  |
| + My Assignments<br>+ My Units                                                                                                    | Search Criteria                              |                           |                                  |               |                  |        |              |  |
| * My Workers<br>* Other Program Areas                                                                                                    | egory                                        |                           |                                  |               |                  |        |              |  |
| e My Calendar                                                                                                    | O All ○ CFSA ○ Cor                           |                           | ×                                |               |                  |        |              |  |
| ≤ February 2007 ≥                                                                                                    | Agency Facility                              | Type of Servi             | ice                              | ~             |                  |        |              |  |
| S M T W T F S                                                                                                    | Name Search                                  |                           |                                  |               |                  |        |              |  |
| 28         29         30         31         1         2         3           4         5         6         7         8         9         10 | Last Name                                    | Agency                    |                                  |               |                  |        | ~ >          |  |
| 11 12 13 14 15 16 12                                                                                                    | Threshold(1%-100%)                           | 79                        |                                  | Select        |                  |        |              |  |
| 18 19 20 21 22 23 24                                                                                                    |                                              | <b></b>                   |                                  | Provid        | L                |        |              |  |
| <u>25 26 27 28 1 2 3</u><br>4 5 6 7 8 9 10                                                                                                 | From To                                      | From                      | se Date<br>To                    | ID*           | ier ID           |        |              |  |
| → My Tasks                                                                                                    | 1000/941                                     |                           |                                  |               |                  |        |              |  |
|                                                                                                    | Availability<br>O Available O Unava          |                           | S Contract Number                |               |                  |        |              |  |
|                                                                                                    |                                              |                           | l :                              |               |                  |        |              |  |
|                                                                                                    | Number Of Records                            | Fo Be Displayed Per I     | Page                             |               |                  |        |              |  |
| 4: Highlight the                                                                                                    |                                              |                           |                                  |               |                  |        |              |  |
|                                                                                                    | Search Results                               |                           |                                  |               |                  |        |              |  |
| Contract holder                                                                                                    |                                              | IN A                      | 234567                           | 8 9 10 ▶      | н                |        |              |  |
| Agency.                                                                                                    |                                              |                           | let in                           | 1             | 0.1.10:1         |        | s 1 - 1 of 1 |  |
| FACES.NET                                                                                                    |                                              | s PLACEMENT AGENCY        | First Name                       | Last Name     | School Dist      | 2000 C | % Match      |  |
|                                                                                                    |                                              |                           |                                  | - <b>1</b> -  |                  |        |              |  |
|                                                                                                    |                                              |                           |                                  |               |                  |        |              |  |
|                                                                                                    |                                              |                           |                                  |               |                  |        |              |  |
|                                                                                                    | Provider Details                             | Service Offer             | red 🔨 Additio                    | onal Info     |                  |        |              |  |
|                                                                                                    | Provider ID<br>10007941                      | License Number<br>4343434 | Provider Type<br>CFSA/Contracted | Cont<br>1707  | ract Facility ID |        |              |  |
|                                                                                                    | CFSA Monitor                                 |                           | Agency Name                      |               | ices Searched    |        |              |  |
| 5: Click Show.                                                                                                    | TRAINER, ADMIN                               |                           | FACES PLACEMENT AG               | ENCY          |                  |        |              |  |
|                                                                                                    | Provider Name                                | Monitoring Agency<br>CFSA |                                  |               |                  |        |              |  |
|                                                                                                    | Address                                      |                           |                                  |               |                  |        |              |  |
|                                                                                                    | 1 Park Avenue NW Was                         |                           | nbia<br>Work Phone Ext           |               |                  |        |              |  |
|                                                                                                    |                                              | (432)432-4324             | (324)324-3243                    |               |                  |        |              |  |
|                                                                                                    |                                              |                           |                                  |               |                  |        |              |  |
|                                                                                                    | New Search Show                              |                           |                                  |               |                  |        |              |  |
|                                                                                                    |                                              | Figu                      |                                  |               |                  |        |              |  |

**Step 6:** Enter the contract by placing your mouse over **Provider** and then **Cntrctd Srvcs**.

| Step 7: Click on Contracts | <b>.</b> |
|----------------------------|----------|
|----------------------------|----------|

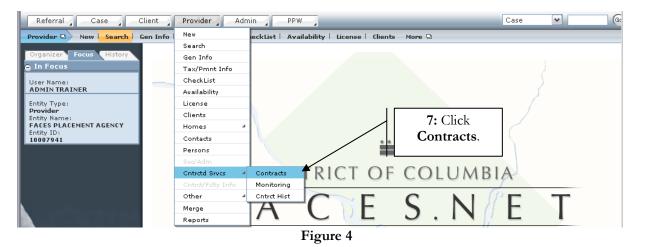

### How to Import Facilities

### Steps include:

**Step 1:** On the **Contract** tab highlight the contract for which existing facilities need to be linked.

### Note:

• If the updated contract does not already exist in FACES.NET, click **New** to proceed with entering a new contract.

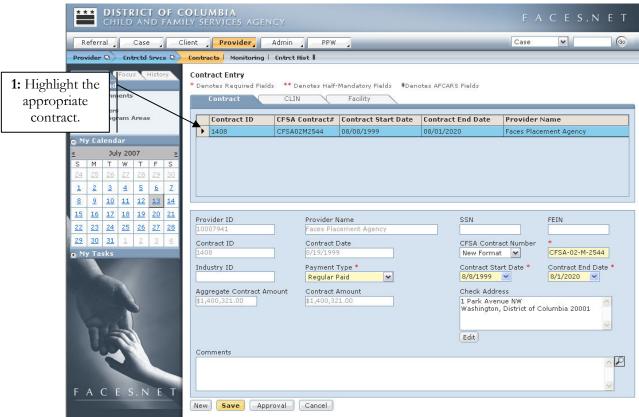

Figure 5

#### **Step 2:** Click on the **CLIN** tab.

**Step 3:** Highlight the Contract Line Item Number (CLIN/service) that contains the service the facilities will provide.

#### Note:

- If the service needed does not already exist on the current contract for which you are working (For example: if you have just entered a new contract), click **New** to proceed with entering a new CLIN.
- All CLINs noted in red in the inset grid indicate that the CLIN is inactive/end dated.

|                                                                                                    | RICT OF C         | OLUMBIA<br>Ily Services A              | GENCY                |                     |                    | F             | A C E S.N E T    |  |
|----------------------------------------------------------------------------------------------------|-------------------|----------------------------------------|----------------------|---------------------|--------------------|---------------|------------------|--|
| 2: Highlight the                                                                                                | 58 _ C            | lient Provider                         | Admin                | PPW                 |                    | Case          | ✓ Go             |  |
| CLIN tab.                                                                                                    | d Sirves          | Contracts   Monito                     | ring   Cntrct Hist   |                     |                    |               |                  |  |
| CLIN tab.                                                                                                    | History           | Contrast Entry                         |                      |                     |                    |               |                  |  |
|                                                                                                    |                   |                                        |                      | •                   | ds ‡Denotes AFCARS | Fields        |                  |  |
| ± My Units<br>± My Workers                                                                                      |                   | Contract                               | CLIN                 | Facility            |                    |               |                  |  |
| Other Program                                                                                                   | Areas             | CLIN ID                                | CFSA Contract#       | CLIN                | CLIN Start Date    | CLIN End Date | CLIN Amount      |  |
|                                                                                                    |                   | 1                                      | CFSA02M2544          | Vocational Services | 08/08/1999         | 08/01/2020    | \$321.00         |  |
| 🖨 My Calendar                                                                                                   |                   | 2                                      | CFSA02M2544          | Room & Board/Trac   | 08/08/1999         | 08/01/2020    | \$500,000.00     |  |
| 3: Highlight the                                                                                                | 007 ≥             | 3                                      | CFSA02M2544          | Room & Board/The    | 08/08/1999         | 08/01/2020    | \$600,000.00     |  |
|                                                                                                    | FS                | 4                                      | CFSA02M2544          | Room & Board/Trac   | 08/08/1999         | 08/08/2007    | \$100,000.00     |  |
| appropriate                                                                                                    | 28 29 30          | 5                                      | CFSA02M2544          | Room & Board/Trac   |                    | 07/13/2008    | \$200,000.00     |  |
| CLIN.                                                                                                    | <u>56</u> Z       | 6                                      | CFSA02M2544          | Room & Board/Trac   | 08/09/2007         | 08/08/2008    | \$100,000.00     |  |
| 1                                                                                                    | <u>l 12 13 14</u> |                                        |                      |                     |                    |               |                  |  |
| 15 16 17 18                                                                                                    | <u>3 19 20 21</u> | CLIN ID                                | CE                   | SA Contract Number  | CLIN Start Da      | ate * Ci      | LIN End Date *   |  |
| 22 23 24 25                                                                                                    | 5 26 27 28        | 6                                      |                      | SA02M2544           | -                  |               | /8/2008          |  |
| 29 30 31 1                                                                                                    | 2 3 4             | CLIN *                                 |                      |                     | PSA Client         |               |                  |  |
| 🗭 My Tasks                                                                                                    |                   |                                        | raditional FC Teen P | arent - 1 Child     |                    |               |                  |  |
|                                                                                                    |                   | CLIN                                   |                      |                     | Client             |               |                  |  |
|                                                                                                    |                   | Contract Type *                        |                      |                     | CLIN Amount        | * RI          | emaining Balance |  |
|                                                                                                    |                   | Cost Reimbursable                      |                      | N                   |                    |               | \$100,000.00     |  |
|                                                                                                    | 1                 | Daily Facility Rate * Contracted Capac |                      | ntracted Capacity * | <br>Medicaid Eligi | ble * C       | ourt Order *     |  |
|                                                                                                    | P                 |                                        | \$250.00             | 1                   |                    |               | lo 🖌             |  |
| The second second second second second second second second second second second second second second second se |                   |                                        |                      |                     | and a second       |               |                  |  |
|                                                                                                    |                   | New Save                               | Approval             | icel                |                    |               |                  |  |

Figure 6

# **Step 4:** Click on the **Facility** tab.

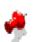

Note:

•

All Facilities noted in red in the inset grid indicate that the facility has been imported into another CLIN.

Step 5: Click the Import Facilities button.

| CHILD AND FAMI                                                        | OLUMBIA<br>Ly services agency                                                                                           | FΑ          | C E S.N       | ΕT |
|-----------------------------------------------------------------------|----------------------------------------------------------------------------------------------------|-------------|---------------|----|
| Referral Case C                                                       | ient <b>Provider</b> Admin PPW                                                                                          | Case        | ~             | 6  |
| Cutrctd Srvcs                                                         | Contracts   Monitoring   Cntrct Hist                                                                                    |             |               |    |
| 4: Click the <b>Facility</b> tab.                                     | Contract Entry * Denotes Required Fields ** Denotes Half-Mandatory Fields *Denotes AFCARS Fields Contract CLIN Facility |             |               |    |
| 🖄 Other Program Areas                                                 | CLIN ID Facility ID Facility Start Date Facility End Date CLIN Amount                                                   | Provider ID | Facility Name |    |
| e My Calendar                                                         | ▶ 6 \$100,000.00                                                                                                    |             |               |    |
| ≤ July 2007 ≥                                                         |                                                                                                    |             |               |    |
| S M T W T F S                                                         |                                                                                                    |             |               |    |
| 24 25 26 27 28 29 30                                                  |                                                                                                    |             |               |    |
| <u>1</u> <u>2</u> <u>3</u> <u>4</u> <u>5</u> <u>6</u> <u>7</u>        |                                                                                                    |             |               |    |
| 8 9 10 11 12 13 14                                                    |                                                                                                    |             |               |    |
| <u>15</u> <u>16</u> <u>17</u> <u>18</u> <u>19</u> <u>20</u> <u>21</u> | CFSA Contract Number Facility Address *                                                                                 |             |               |    |
| 22 23 24 25 26 27 28                                                  | CFSA-02-M-2544                                                                                                    |             | 2             | 8  |
| <b>29 30 31 1 2 3 4</b>                                               | CLIN Description                                                                                                    |             |               |    |
| My Tasks                                                              | Room & Board/Traditional FC Teen Parent - 1 Child  Provider                                                             |             |               |    |
|                                                                       | Prefix First * Middle Last                                                                                              | *           | Suffi         | ×  |
| 5: Click the Import                                                   | Phone * Ext Fax                                                                                                    |             |               |    |
| Facilities<br>button.                                                 | Facility Start Date * Facility End Date * Active *                                                                      |             |               |    |
| FACES.NET                                                             |                                                                                                    |             |               |    |
|                                                                       | New Save Approval Import Facilities Cancel                                                                              |             |               |    |
|                                                                       | Figure 7                                                                                                    |             |               |    |

**Step 6:** A window will appear in which you will first select the Contract in which the facility was last active. Select that contract from the **Select Contract** picklist.

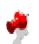

- Note:
- The **Select Contract** picklist will only populate the most recent Contract ID with the same service as the selected CLIN.

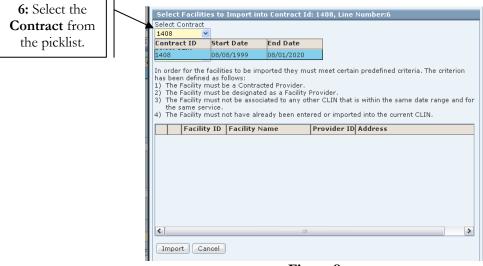

Figure 8

Step 7: Select the CLIN from the Select CLIN picklist.

# Note:

- This picklist will populate most recent CLIN(s) for the same services as the selected CLIN on the CLIN tab.
- The title bar includes the FACES.NET Contract ID # and the CLIN # to which facilities will be imported. The title for this window reads "Select Facilities to Import into Contract Id: #####, CLIN#"

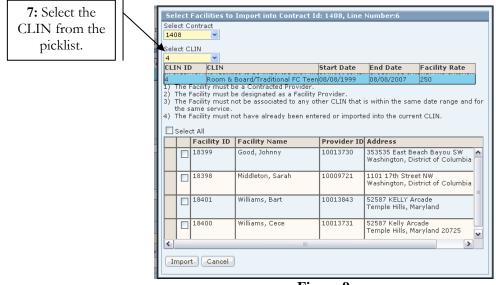

Figure 9

**Step 8:** Select the facilities to import into Contract Id: #####, CLIN# by placing a check mark in the box to the left of the facility name.

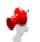

## Note:

- Importing facilities is an irreversible process, so be certain that you are importing the correct facilities before going through with the action.
- Only click the Select All checkbox if you are certain that you want to import every facility in the list.
- Keep in mind that certain criteria must be met in order for a facility to be correctly imported. Those criteria are:
  - o The Facility must be a Contracted Provider or Both.
  - The Facility must be designated as a Facility Provider.
  - The Facility must be linked to a prior CLIN with the same Provider Agency and the same service
  - The Facility must not be associated to any other CLIN that is within the same date range and for the same service.
  - The Facility must not have already been entered or imported into the current CLIN.

#### **Step 9:** Click the **Import** button.

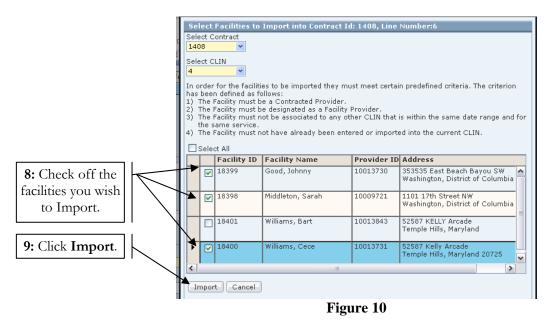

- **Step 10:** Answer the question from the system prompt: "Are you sure you want to import the selected facilities? Once imported this process has a significant impact on payment processing and cannot be undone. Do you wish to continue?"
- **Step 11:** If you answer "No", the screen will default back to the previous window where the facilities are selected. If you answer "Yes", the selected facilities are added on the **Facility** tab (See Figure 12).

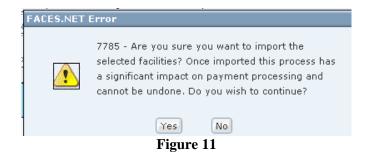

- **Step 12:** If need be, you may update specific information for each added facility. For example, the contact information may have changed for several facilities, or a facility that was once inactive may now be active.
- Step 13: Click Save.

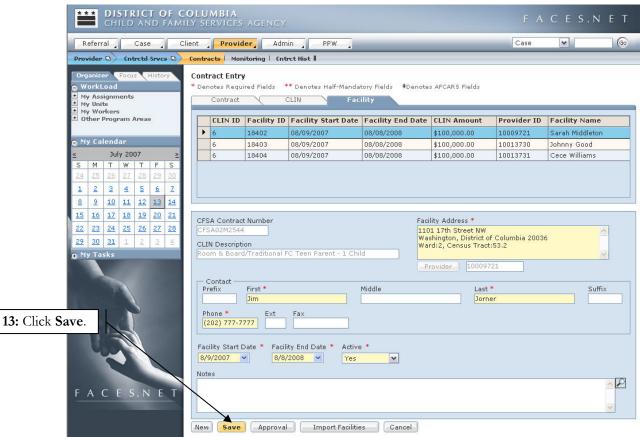

Figure 12